# Availity Enrollment

May 3, 2023 Dr. Maddison Schuller, PharmD

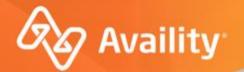

## Register and Get Started for Arkansas BlueCross BlueShield Pharmacy Providers

How to register a Provider Organization on Availity Essentials

Where healthcare **connects**.

October 2022

## **Availity Essentials terms**

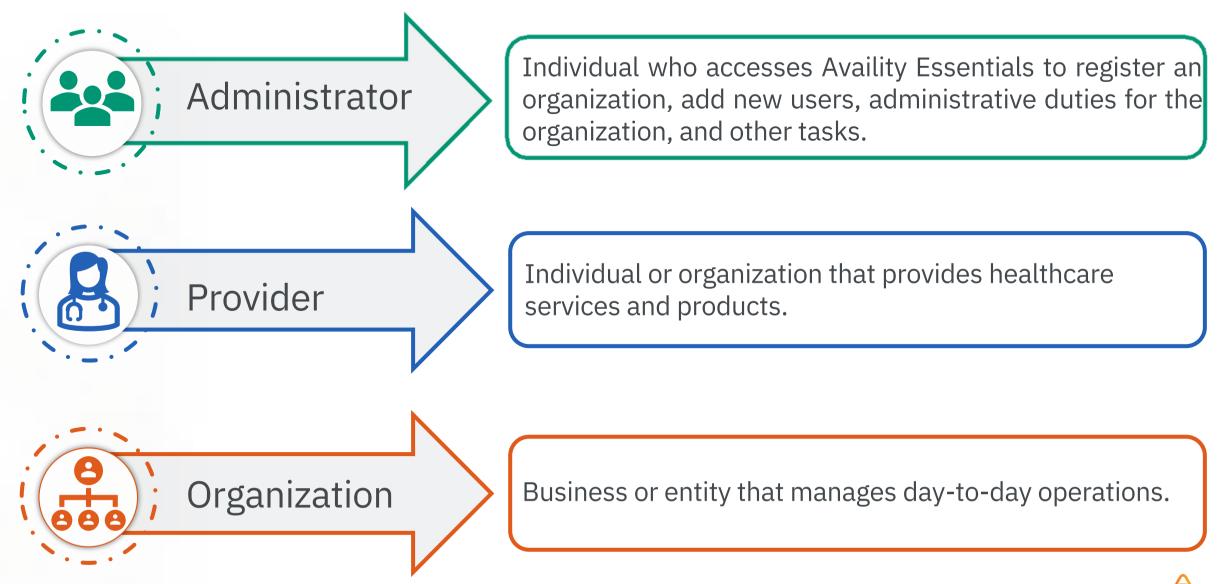

## Download registration quick reference guides

Are there tips for

registering for Availity Essentials?

Yes, there are quick guides! Check out the quick reference guides linked to the right. •Availity Essentials Registration for Health Ca<u>re Providers</u>

•Availity Essentials Registration for Billing Services

Infographic for New Users Who Register

with Availity

Infographic for Availity Essentials Login

Process and Your Data Privacy

•Infographic for Availity Essentials Login Process for Primary Admins

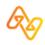

## Availity Essentials Supported Internet Browsers

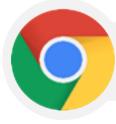

Google Chrome

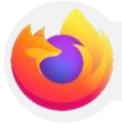

Mozilla Firefox

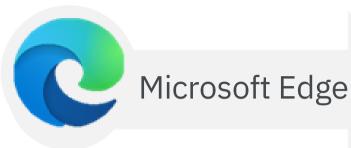

Allow for pop-ups.

Remember to clear your temporary internet files often and allow pop-ups from:

•Availity Essentials: apps.availity.com

•Availity website: www.availity.com

•Availity Learning Center (ALC): https://availitylearning.learnupon.com

•Or any third-party websites accessed from Availity Essentials, such as a payer's website

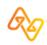

## Important Notes about Using Availity Essentials

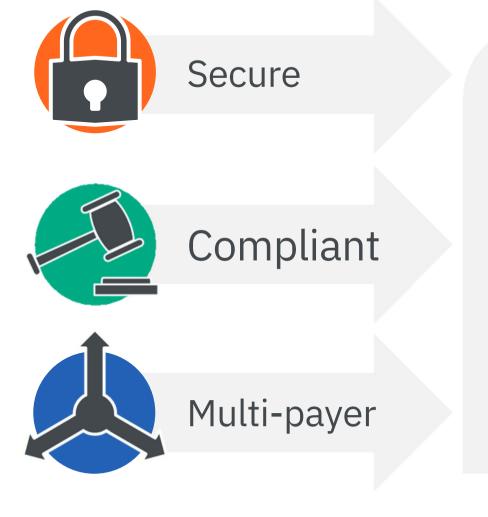

Availity Essentials offers secure online access to multiple health plans, and the ability to manage business transactions through a single, easy-to-use site.

Registering for Essentials also gives you options to set up EDI Gateway, batch, and FTP services (or transactions).

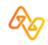

## Select Register at the top of Availity.com

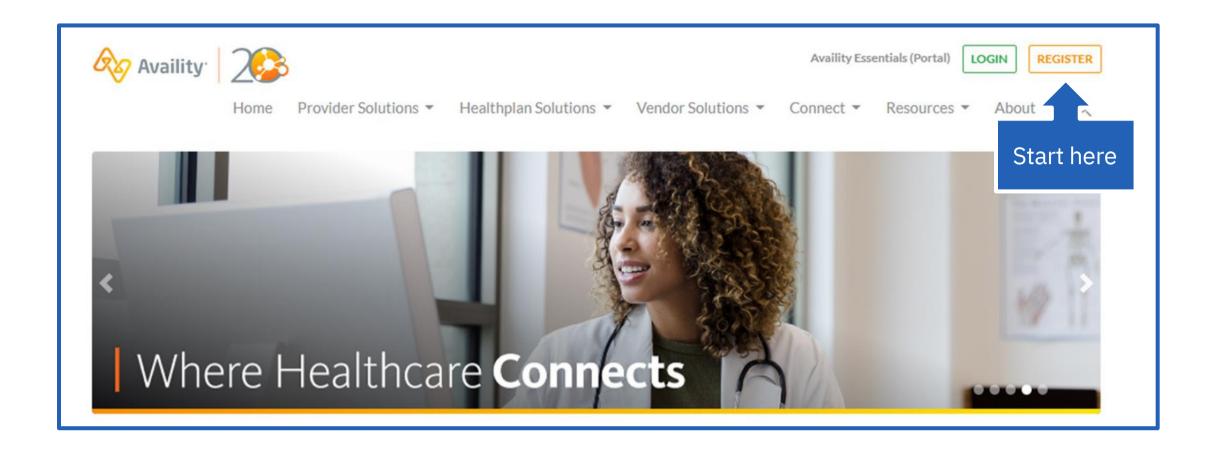

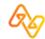

## Select an organization type

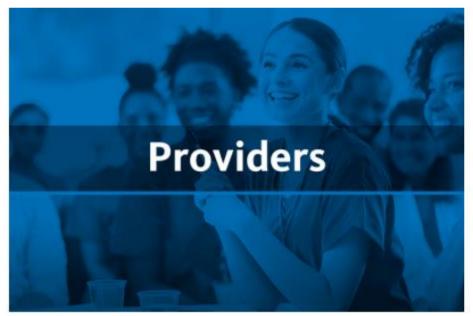

# Select this option if you are a healthcare provider.

If you are a healthcare provider – i.e., physician practice, mental health provider, specialist, medical transportation service, or non-physician provider – click below to register. Questions about registering? Join us for a live webinar or explore other registration resources on our training microsite.

### Register

# If you are a medical billing services company, select this option.

If your business submits claims or other transactions on behalf of one or more providers (provider groups) - click below to register. Questions about registering?

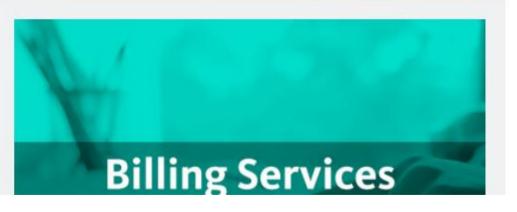

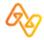

## Create an account

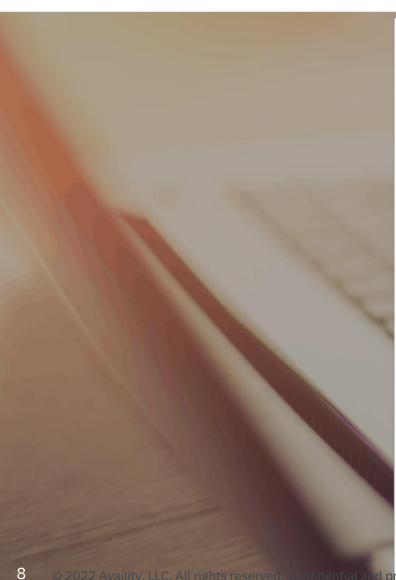

### **Create Account**

#### First Name

First Name

#### Last Name

Last Name

#### Email Address

Email Address

### User ID

User ID

#### Password

Password

### Choose a region where you do business Select one, don't worry, you can add more later

3

Select U.S. state or territory

#### Continue

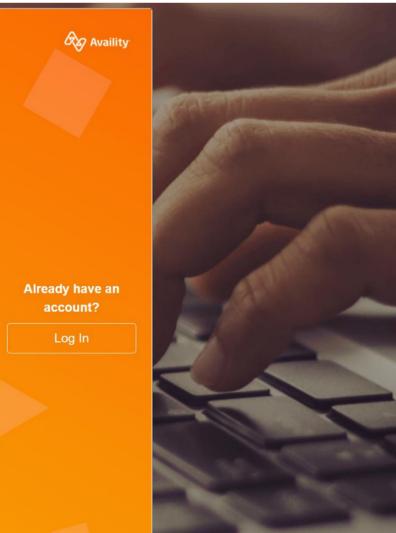

© 2022 Availity, LLC. All rights reserved. Confidential and proprietary—do not distribute.

## Create a password and select a primary region

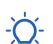

Note: We understand you might do business in more than one state or region – however, just pick one here to get the process started. You'll be able to add the rest later.

| Creat | to / | 0001 | Int |
|-------|------|------|-----|
| Clea  |      | 1000 | lΠ  |

| First Name |  |
|------------|--|
| Test       |  |

Last Name

Email Address

test@email.com

| Jser | ID |  |
|------|----|--|
|      |    |  |

TestAccount123

Password

.....

Choose a region where you do business Select one, don't worry, you can add more later Select U.S. state or territory

\$

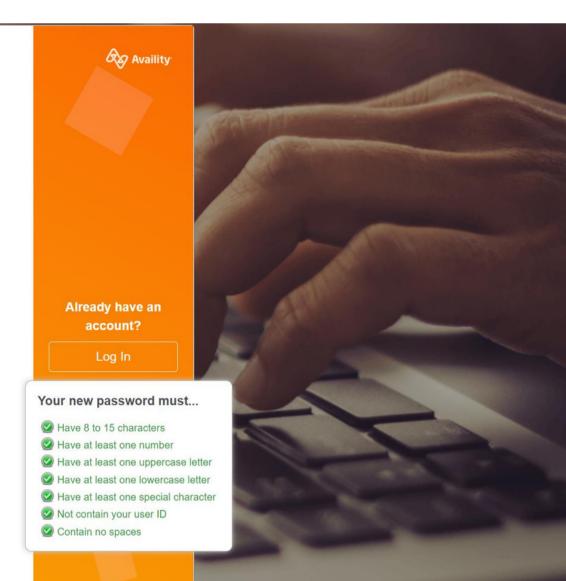

Continue

## Select Continue

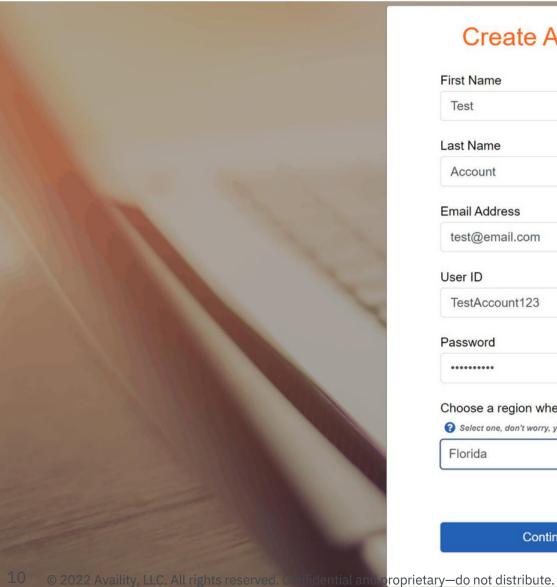

### **Create Account**

## First Name Test Last Name Account Email Address test@email.com User ID TestAccount123

Password

3 \*\*\*\*\*\*\*\*

Choose a region where you do business Select one, don't worry, you can add more later

Florida

Continue

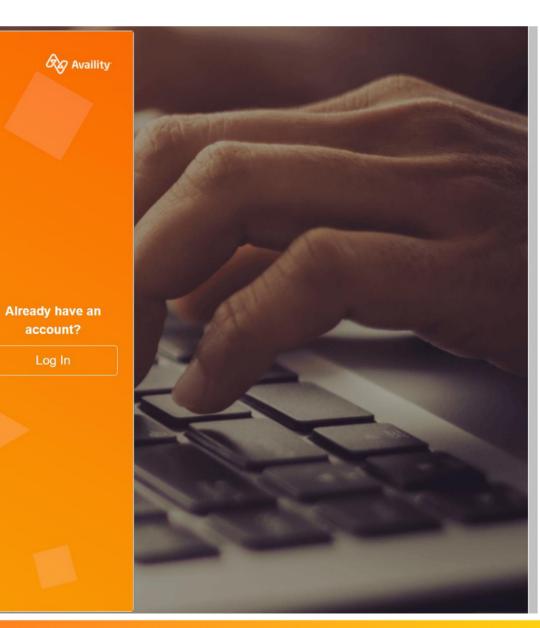

## Select security questions

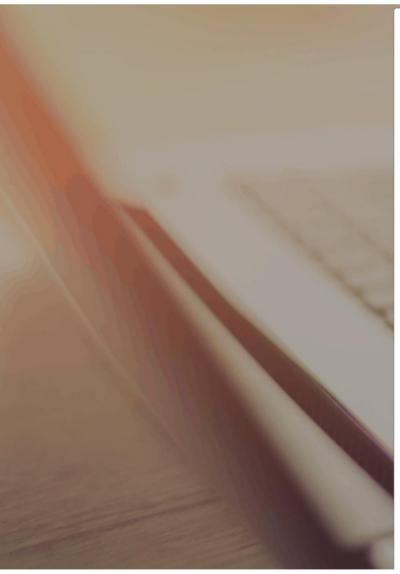

### **Security Questions**

 $\sim$ 

 $\sim$ 

 $\sim$ 

#### Question 1

Select a Question

#### Question 1 Answer

Your Answer

#### Question 2

Select a Question

#### Question 2 Answer

Your Answer

### Question 3

Select a Question

### Question 3 Answer

Your Answer

Back Continue

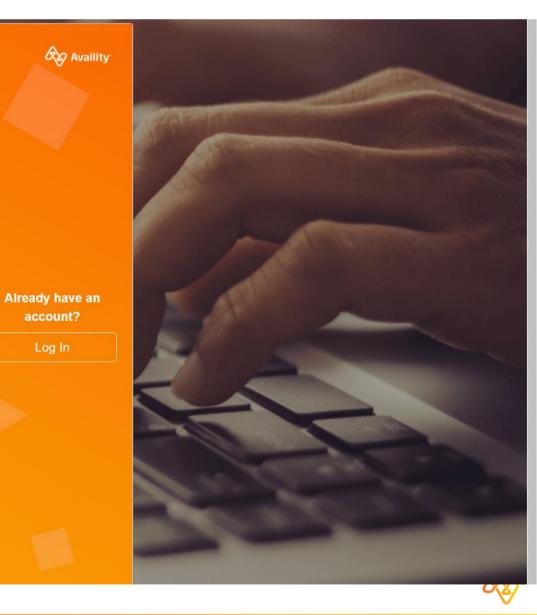

11 © 2022 Availity, LLC. All rights reserved. Confidential and proprietary—do not distribute.

## Enter answers for security questions

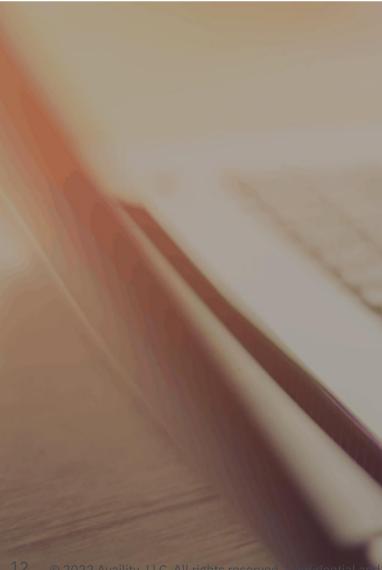

### **Security Questions**

#### Question 1

Who was your first employer?

 $\sim$ 

 $\checkmark$ 

 $\sim$ 

#### Question 1 Answer

Your Answer

#### Question 2

What was the name of your first pet?

#### Question 2 Answer

Your Answer

#### Question 3

What was your first vehicle?

### Question 3 Answer

Your Answer

Back Continue

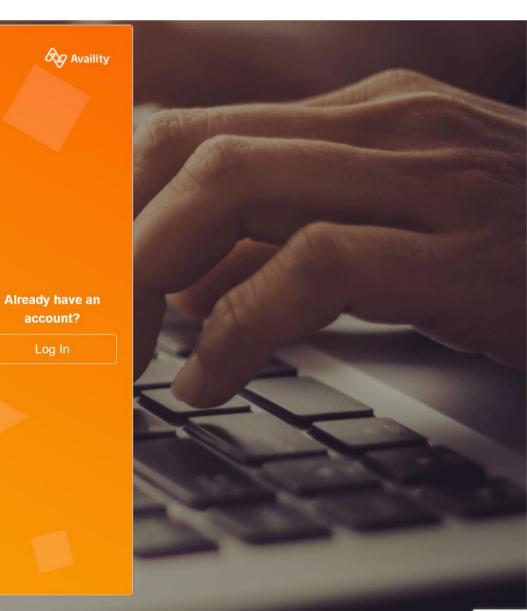

## Verify your information and select Create Account

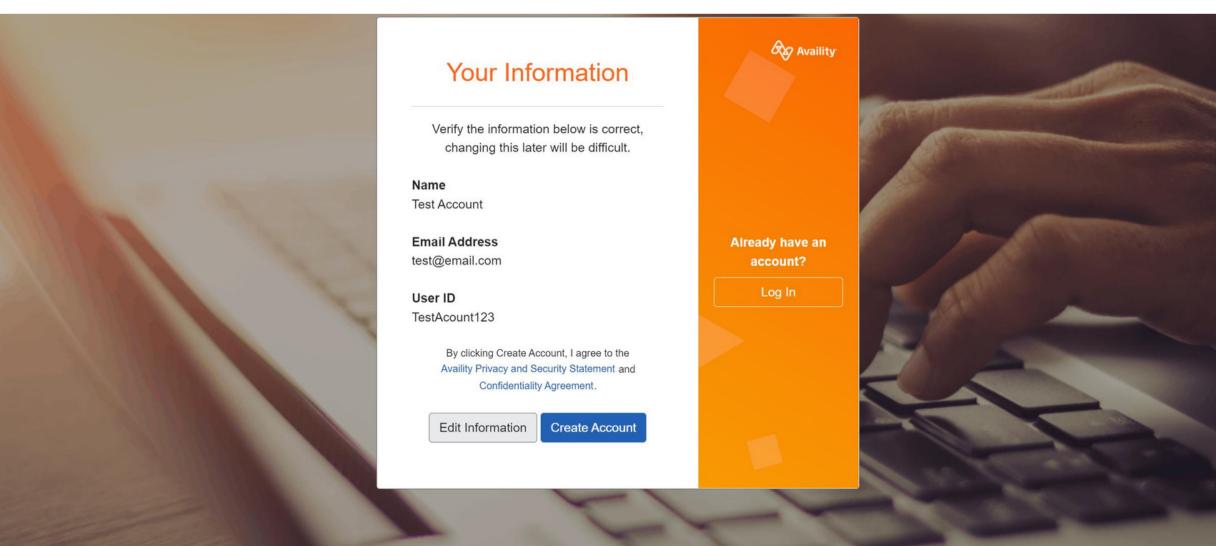

## Check inbox for verification email

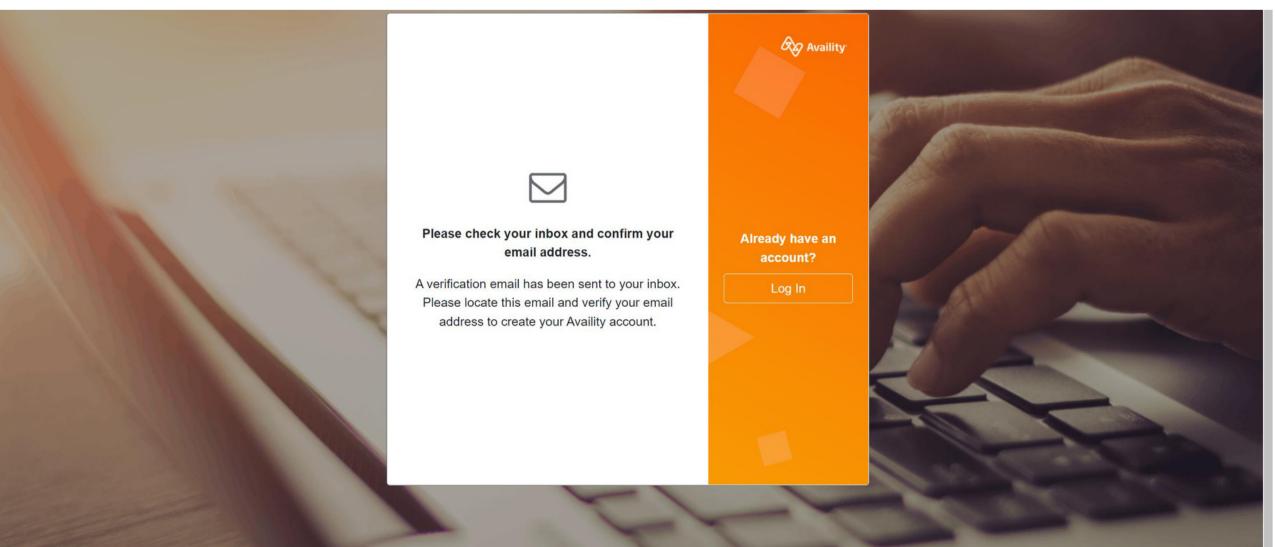

## Verify email within 24 hours of receipt

| =                                     | Q Search in mail                                                                             | 幸                                                  | 0 🅸 III 🥑               |
|---------------------------------------|----------------------------------------------------------------------------------------------|----------------------------------------------------|-------------------------|
| Compose                               |                                                                                              |                                                    | 1 of 1 < > 33           |
| Inbox 1                               | Availity Email Address Verification Index ×                                                  |                                                    | a 2 o                   |
| ☆ Starred<br>① Snoozed                | Availity <do-not-reply@availity.com><br/>to me</do-not-reply@availity.com>                   | 1:38 PM (2 mi                                      | inutes ago) 🛧 🕤 🗄       |
| <ul><li>Sent</li><li>Drafts</li></ul> | Welcome to Availity!                                                                         |                                                    | Θ                       |
| ∽ More                                | Please confirm your email address by clicking the "I Confirm, Login" button be               | low.                                               | +                       |
|                                       | I Confirm, Login                                                                             |                                                    |                         |
|                                       | or copy and paste this link into your browser:                                               |                                                    |                         |
|                                       | https://qa-apps.availity.com/availity/web/public.confirm.email?verify=f849bc8d               | -19ed-4ede-9740-bf0e441887e2&indicator=E&geo=null. |                         |
|                                       | This link will expire in 24 hours.                                                           | Select I Confirm, Login or copy and                | I paste the link into y |
|                                       | Sincerely,<br>Availity                                                                       | browser window.                                    |                         |
|                                       | Please do not respond to this email. Responses sent to this email address are not monitored. | IMPORTANT! This link will expire w                 | ithin 24 hours of rec   |
|                                       | ← Reply → Forward                                                                            |                                                    |                         |

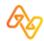

## Select Log in after verifying email

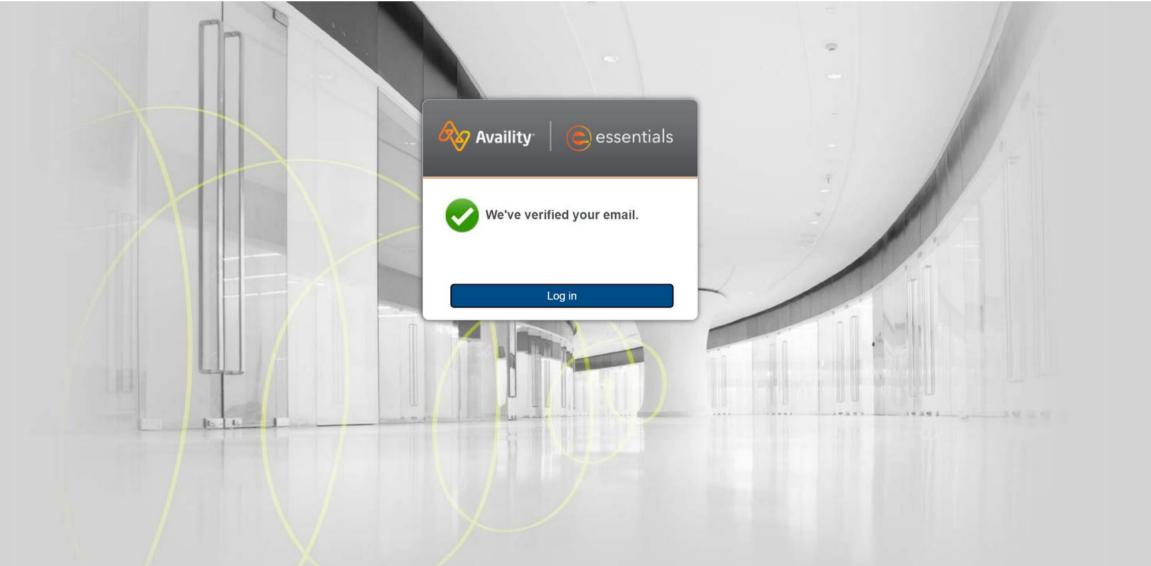

# Log in with your newly created User ID and Password

|           | Availity essentials           |  |
|-----------|-------------------------------|--|
|           | Please enter your credentials |  |
|           | User ID:                      |  |
|           | Password:                     |  |
|           | Show password                 |  |
| Line Line | Forgot your password? Log in  |  |
| 10 10 1   |                               |  |

## Setup 2-step authentication

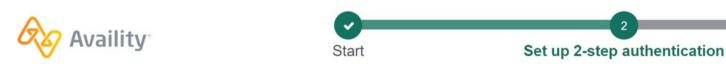

What's 2-step authentication?

2-step authentication is an extra layer of security designed to make sure you're the only person who can access your account, even if someone else knows your password.

With 2-step authentication, when you log in, you'll be asked for two pieces of information: your username and password combination, plus a six-digit code that will be sent to you.

🔁 Get answers to common questions. 🗹

2-Step Authentication

### Set up 2-step authentication

If we detect unusual activity with your account, we will send you a code.

3

Complete

### How would you like to receive your code? ??

○ Use the Google Authenticator app to generate the code

- $\odot\,$  Text me the code
- $\bigcirc$  Call me with the code

My organization requires a different authentication method.

## Name your device and enter a phone number

### What's 2-step authentication?

2-step authentication is an extra layer of security designed to make sure you're the only person who can access your account, even if someone else knows your password.

With 2-step authentication, when you log in, you'll be asked for two pieces of information: your username and password combination, plus a six-digit code that will be sent to you.

🕒 Get answers to common questions. 🗹

#### 2-Step Authentication

### Set up 2-step authentication

If we detect unusual activity with your account, we will send you a code.

### How would you like to receive your code? ??

- $\odot\,$  Use the Google Authenticator app to generate the code
- Text me the code
- O Call me with the code

Device Name (Helps identify your phone, tablet or computer)

MyPhone

**Device Phone Number** 

My organization requires a different authentication method.

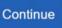

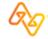

## Verify phone number and select Continue

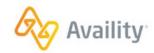

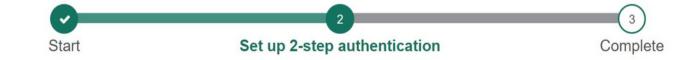

### What's 2-step authentication?

2-step authentication is an extra layer of security designed to make sure you're the only person who can access your account, even if someone else knows your password.

With 2-step authentication, when you log in, you'll be asked for two pieces of information: your username and password combination, plus a six-digit code that will be sent to you.

### 🕒 Get answers to common questions. 🗹

| 2-Step Authentication                                          |
|----------------------------------------------------------------|
| We will text you with your code at this number: (555) 555-5555 |
| NOTE: Standard text message and data rates may apply.          |
| Call me instead. Back Continue                                 |

## Enter the verification code and select Verify Code

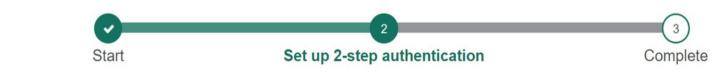

### What's 2-step authentication?

vaility

2-step authentication is an extra layer of security designed to make sure you're the only person who can access your account, even if someone else knows your password.

With 2-step authentication, when you log in, you'll be asked for two pieces of information: your username and password combination, plus a six-digit code that will be sent to you.

🔁 Get answers to common questions. 🗹

### 2-Step Authentication

## Verify your account

We've sent a code to **5555**. For added security, we require that you enter this code to access your account.

You have 10 minutes to enter your code.

#### Code

263979

Trust this browser and device (Uncheck if on a public or untrusted device)

Go Back Resend Code Verify Code

## You're all set!

### Confirmation

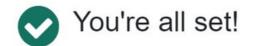

Thanks for protecting your account. To update your 2-Step Authentication methods or retrieve an updated list of backup codes:

- 1. From the homepage, open My Account
- 2. Click the Security tab.
- 3. Click Update 2-Step Authentication.

Add Another Device Continue

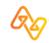

## Select Manage My Organization

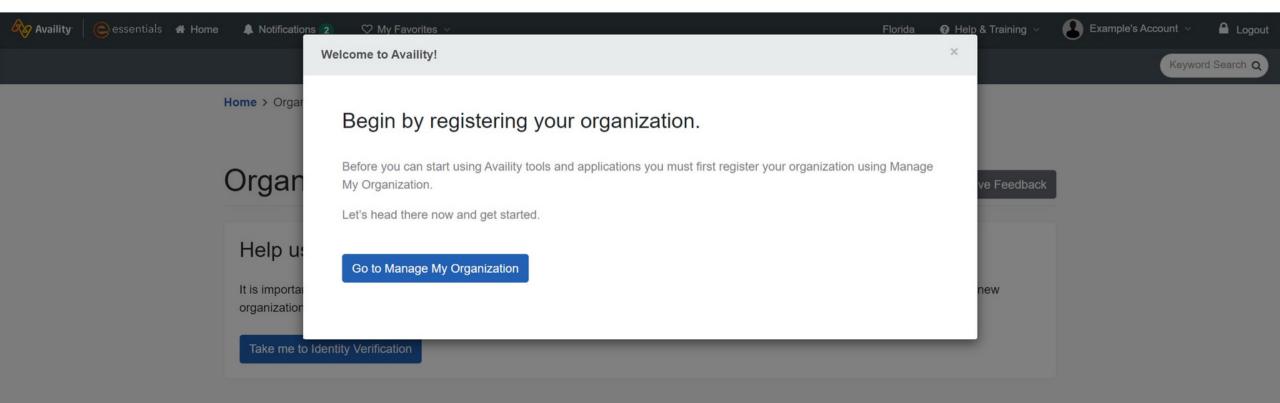

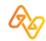

## Select Take me to Identity Verification

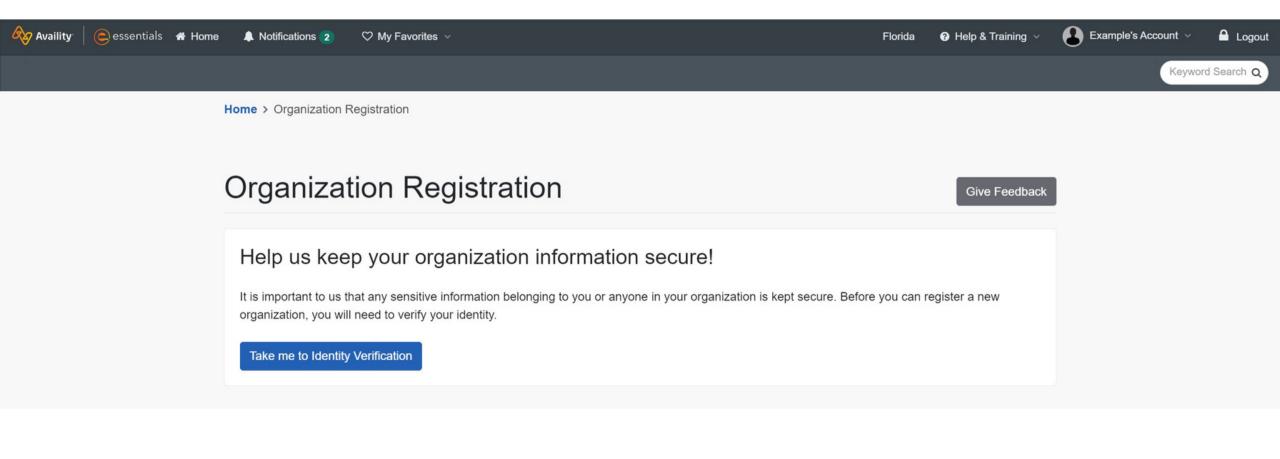

## Select your Identity verification preferred method

### Manual Verification

Verify Identity Manually

Takes days to weeks to complete

- · By mail; items may be lost or stolen in the mail resulting in delays.
- Delayed processing; you will have to wait for your documents to reach their destination before processing can begin.
- · Requires a printer; you will be required to print out your application.
- Requires a notary; you will be required to have your application notarized or it will be denied.

| Online Verification<br>Takes only minutes to complete                 | Verify Identity Online |
|-----------------------------------------------------------------------|------------------------|
| This option is preferred by the majority of the users registering for | our platform.          |
| Online verification is simple, safe, and secure.                      |                        |
| Real time processing allows you to be on your way in minutes.         |                        |
| <ul> <li>Paperless, eliminate unnecessary waste.</li> </ul>           |                        |
| <ul> <li>Online verification will be digitally notarized.</li> </ul>  |                        |

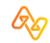

# Manual ID Verification Steps

Manual ID verification longer to verify and therefore your organization application will take longer to approve. Manual ID verification requires a notarized signature.

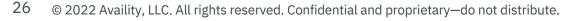

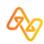

## Manual ID verification page

**Identity Verification** 

### Verifying Your Identity Manually

Please double check and verify the information below is correct. We will use this information to pre-fill your identity verification application.

| ₋egal First Name         |           | Legal Last Name |   |
|--------------------------|-----------|-----------------|---|
| Date of Birth 3          |           |                 |   |
| mm/dd/yyyy               |           |                 |   |
| What do you do the most? |           |                 |   |
| Select                   |           |                 | ~ |
| Personal Phone Number 😢  | Extension | Phone Type      |   |
|                          |           | Select          | ~ |

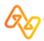

## Manual ID verification email with pdf

| Ш      | M Gmail              | ۹ | Search in mail                                                                                                    |                                                                                    |                          | ?        | <b>(</b> 3) | *** | J   |
|--------|----------------------|---|----------------------------------------------------------------------------------------------------|------------------------------------------------------------------------------------|--------------------------|----------|-------------|-----|-----|
| 1      | Compose              | ÷ |                                                                                                    |                                                                                    |                          | 2 of 3   | <           | >   | 31  |
|        | Inbox 1              |   | Availity Portal Identity Verification Inbox ×                                                                                                    |                                                                                    |                          |          | ¢           | Ø   |     |
| ☆<br>© | Starred<br>Snoozed   |   | Availity <do-not-reply@availity.com><br/>to me ▼</do-not-reply@availity.com>                                                                                                    |                                                                                    | @ 2:08 PM (2 hours ago)  | ☆        | ſ           | :   | Ø   |
| ⊳      | Sent                 |   |                                                                                                    |                                                                                    |                          |          |             |     | 0   |
| ۵      | Drafts               |   | Hi Example,                                                                                                    |                                                                                    |                          |          |             |     |     |
| ~      | More                 |   | Thank you for choosing to secure your Availity account with Identity verification. To complete your<br>notarized form to:                                                                                                    | Identity verification, download the attached Availity Portal Identity Verification | on Form and mail the com | oleted a | nd          |     | +   |
| Lab    | els +                |   | Attn: Availity ID Verification                                                                                                    |                                                                                    |                          |          |             |     | · 1 |
| •      | Conversation History |   | For questions about your account, please call Availity Client Services at 1-800-AVAILITY (282-4548). Assistance is available Monday through Friday from 8 a.m. ET - 8 p.m. ET.<br>Please do not reply to this message. This is an automated message and we do not monitor this e-mail box. |                                                                                    |                          |          |             |     |     |
|        |                      |   | ← Reply ← Forward                                                                                                    |                                                                                    |                          |          |             |     |     |

## Manual ID verification pdf form

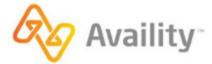

v2.2 Rev. 1/8/2021

## **Identity Verification Form**

Availity takes your privacy very seriously. One more step is required to validate your identity. Once completed, this step will provide you with access to additional, secured services.

### To complete your final step:

Print this form and present it, along with a valid government-issued ID, to a notary public and have your signature notarized. Complete the User Information section and follow all user instructions. You will be notified by email when the form has been processed.

| USER INFORMATION         |                                                   | USER INSTRUCTIONS                                                                                                    |
|--------------------------|---------------------------------------------------|----------------------------------------------------------------------------------------------------|
| Legal First Name<br>Jane | Date of Birth ( <i>MM/DD/YYYY</i> )<br>01/01/1950 | In this section, the user must complete all three steps:                                                                  |
| Legal Last Name<br>Doe   | Availity User ID<br>janedoe11                     | 1. Enter your personal information<br>in the fields.                                                                      |
| State (if applicable)    | Country                                           | <ol> <li>Enter the Availity user ID that is used with your Availity account.</li> <li>Sign your name and enter</li> </ol> |
| Signature                | Date (MM/DD/YYYY)                                 | today's date.                                                                                                    |

Note: Manual verification takes longer to verify and therefore your organization application will take longer to approve.

2 © 2022 Availity, LLC. All rights reserved. Confidential and proprietary—do not distribute.

# **Online ID Verification Steps**

Online verification will be quicker than manual verification and there is no notarization required for online ID verification.

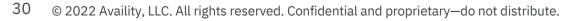

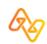

## Complete online ID verification page

### What's Identity Verification?

It's important for us to keep your patients' health information safe. This means asking you some questions to make sure you are who you say you are before you can access certain areas of the portal.

B Get answers to common questions.

### Identity Verification

### Make sure your contact information is up to date.

Please take a moment to enter in your information, not the provider's. It is important that we know how to contact you if there are any changes with the account or if you request our help with an issue.

| Legal First Name                            | Legal Last Name                    |
|---------------------------------------------|------------------------------------|
| □ I'd like to use my nickname and n         | ot my legal name for this account. |
| Date of Birth <b>2</b> What's this used for | 2                                  |
| mm/dd/yyyy                                  |                                    |
| What do you do the most?                    |                                    |
| Select                                      |                                    |
|                                             |                                    |
| Personal Phone Number 🕢 E                   | tension Phone Type                 |

31 © 2022 Availity, LLC. All rights reserved. Confidential and proprietary—do not distribute.

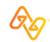

## Review Identity Verification page and select Continue to start identity quiz

### What should I expect?

When you take the verification quiz, you'll be asked a series of questions based on the information we could gather about you from public databases.

☑ Get answers to common questions. 
 ☑ Consejos para usuarios en Puerto Rico.
 ☑

Identity Verification

### Verify your identity.

For your security, we must verify your identity through a series of questions based on the information you previously provided.

### Important

Please start your verification quiz when you won't be interrupted. When you continue, you'll have a limited amount of time to finish.

### Back Continue

IMPORTANT! Be sure to have uninterrupted time before continuing with the identity quiz.

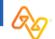

# Answer ID verification quiz questions and receive success message!

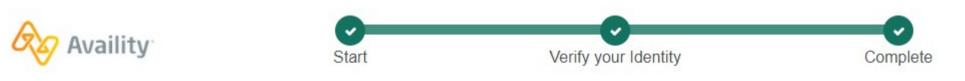

### What's Identity Verification?

It's important for us to keep your patients' health information safe. This means asking you some questions to make sure you are who you say you are before you can access certain areas of the portal.

B Get answers to common questions.

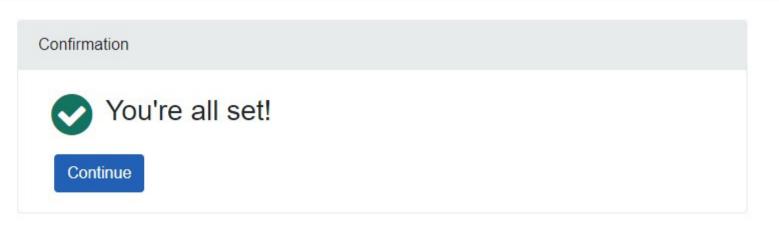

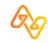

# **Organization Registration Steps**

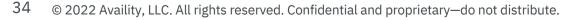

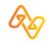

## Review step #1

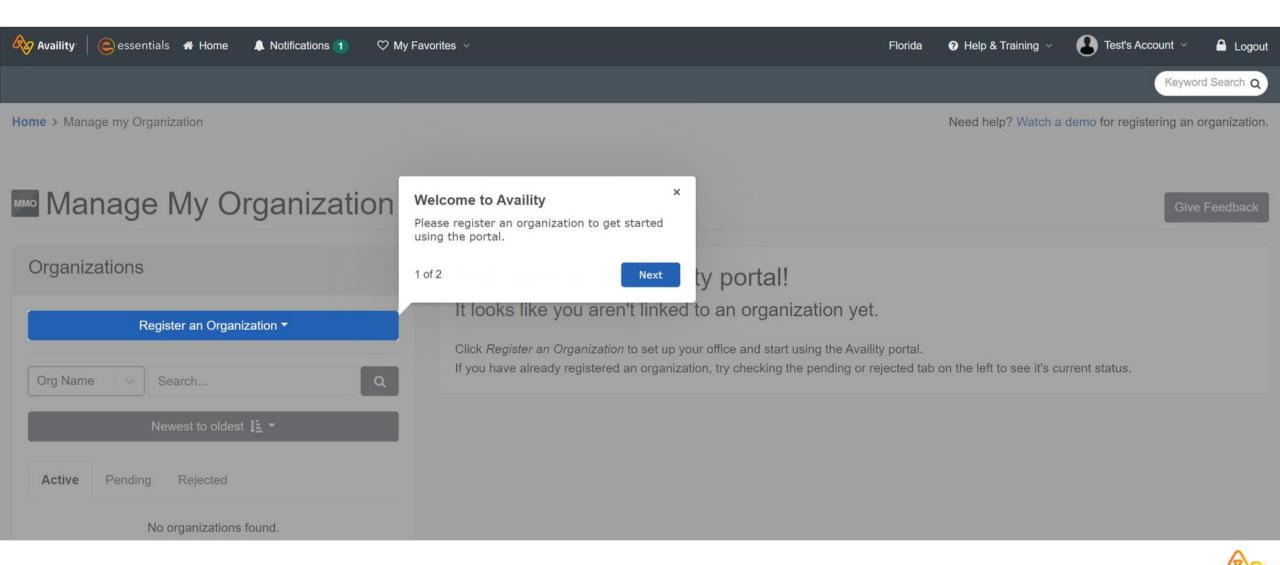

## Review step #2

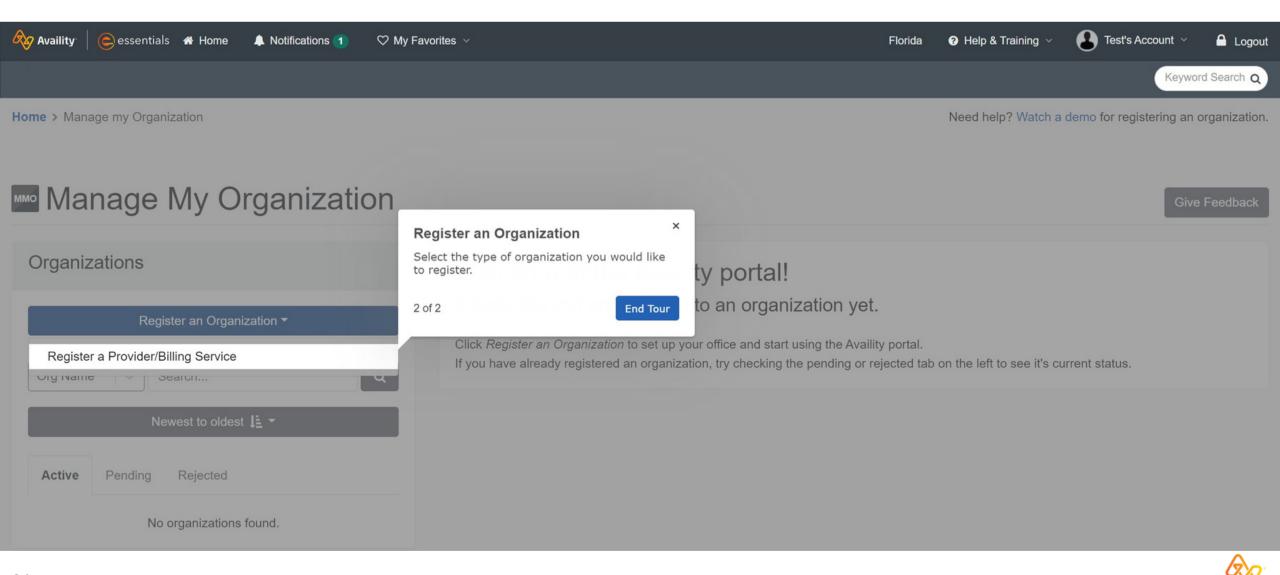

## Select Register a Provider/Billing Service

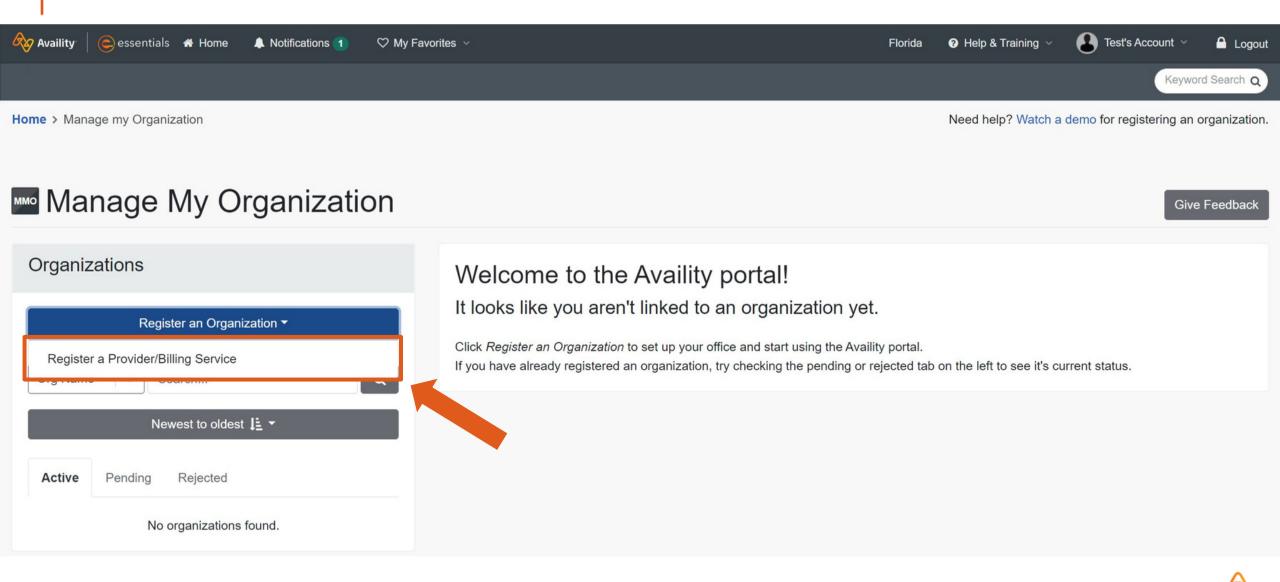

| Organization Registr                                                                                                    | Enter your information as the organization's administrator: |                |                  |  |  |
|----------------------------------------------------------------------------------------------------|-------------------------------------------------------------|----------------|------------------|--|--|
| MY REGISTRATION IS                                                                                                    | Let's keep in touch                                         | 1.Preferred N  |                  |  |  |
|                                                                                                    | Make sure you                                               |                |                  |  |  |
| 1%                                                                                                    | Legal First Name                                            |                | Legar Last Maine |  |  |
|                                                                                                    | Test                                                        | Test           |                  |  |  |
|                                                                                                    | I'd like to use my nicknar                                  |                |                  |  |  |
| COMPLETE                                                                                                    | Preferred Name                                              | Preferred Name |                  |  |  |
|                                                                                                    | Test                                                        |                |                  |  |  |
| What's Next? Organization Information                                                                                           | What do you do the most?                                    |                |                  |  |  |
| Why is up-to-date contact                                                                                                    | Select                                                      | Select         |                  |  |  |
| information important?                                                                                                    | Personal Phone Number                                       | Extension      | Phone Type 4     |  |  |
| When you create an Availity account, you become the main point of contact for your organization. It is important for us to have |                                                             |                | Select           |  |  |

| Organization Registra                                                                  | ation                                          | Select your type of organization and allow the page to refresh.                                                       |
|----------------------------------------------------------------------------------------|------------------------------------------------|----------------------------------------------------------------------------------------------------|
| MY REGISTRATION IS                                                                     | Organization Informa                           | 1.What type of organization are you registering?                                                                      |
|                                                                                        |                                                | t your organization<br>ation are you registering?                                                                     |
| 25%                                                                                    | Select                                         |                                                                                                    |
| COMPLETE                                                                               | Organization Name<br>Enter the name of the com | ipany you work for.                                                                                                   |
| What's Next? Organization Service<br>Information                                       | Tax ID                                         | Type 😧<br>EIN V                                                                                                    |
| What's an Availity organization administrator?                                         | -                                              | of the administrators for this account, and I have the organization's authority<br>Availity's Organization Agreement. |
| As the administrator for your organization,<br>you are responsible for creating a user |                                                | Back Next                                                                                                    |

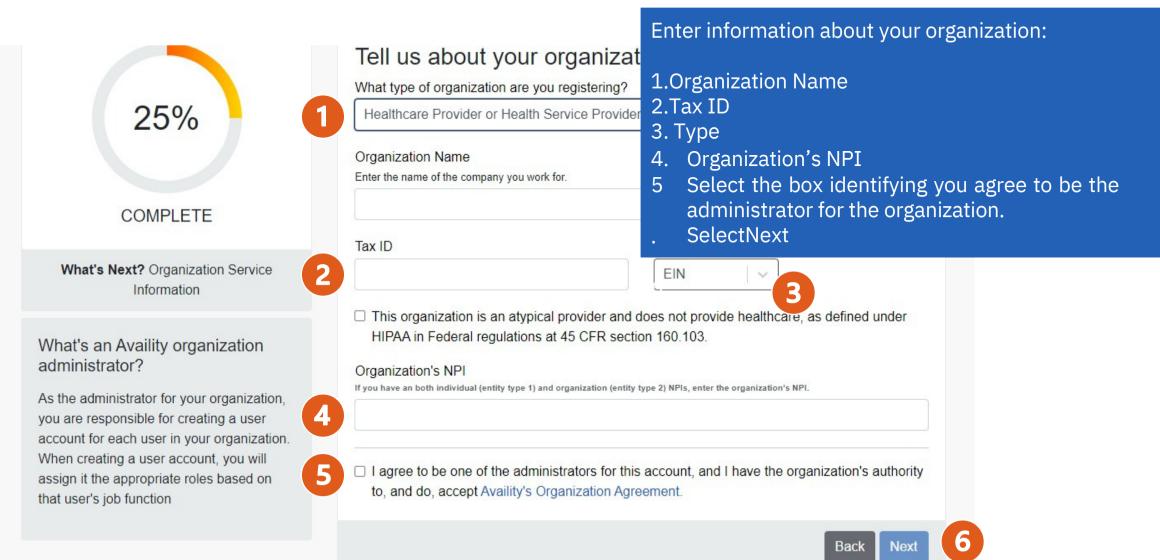

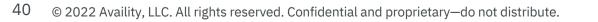

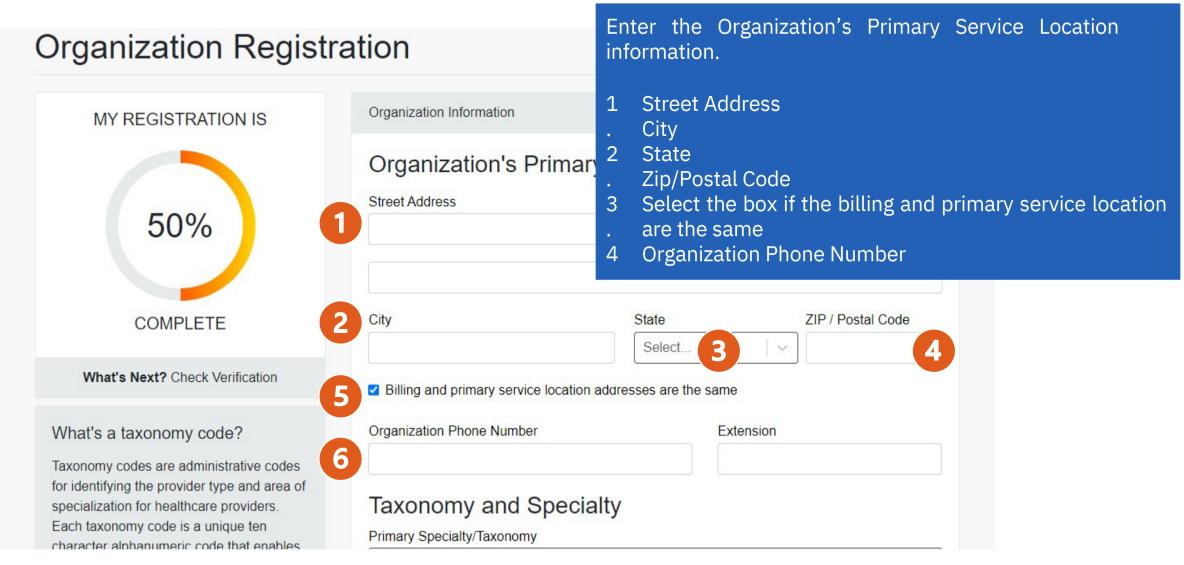

WINALS WEAL! CHECK VEHICALION

#### What's a taxonomy code?

Taxonomy codes are administrative codes for identifying the provider type and area of specialization for healthcare providers. Each taxonomy code is a unique ten character alphanumeric code that enables providers to identify their specialty at the claim level. ☑ Billing and primary service location addresses are the same

| Organization Phone Number                  | Extension | 3.Payers' R |     |
|--------------------------------------------|-----------|-------------|-----|
|                                            |           | 4.Select    | Nex |
| Taxonomy and Specialty                     |           |             |     |
| Primary Specialty/Taxonomy                 |           |             |     |
| Select                                     |           |             | ~   |
| Additional Specialties/Taxonomies Optional |           |             |     |
| Select                                     |           |             | ~   |
| It's okay to select more than one.         |           |             |     |
|                                            |           |             |     |
| Dovora' Pagiona                            |           |             |     |
| Payers' Regions                            |           |             |     |
| Payers' Regions 3                          |           |             |     |

Enter the Organization's Taxonomy and Specialty and additional Payers' Regions.

Primary Specialty/Taxonomy
 Additional Specialty/Taxonomy
 Payers' Regions
 Select Next

#### Organization Registration

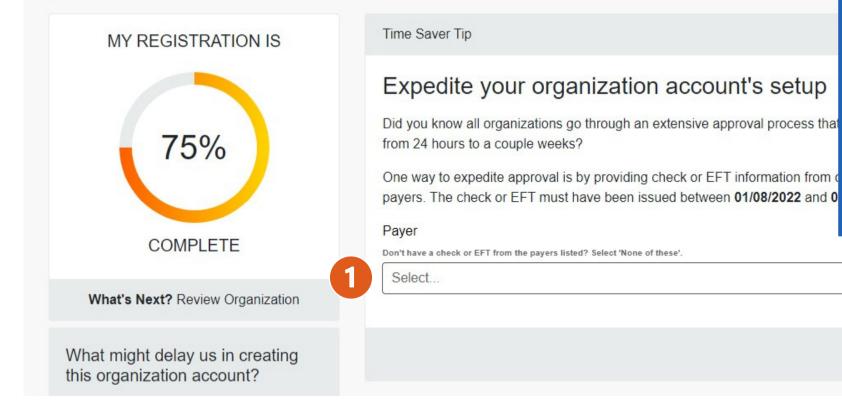

If you have a recent payment from one of the payers, select the payer from the drop-down.

#### NOTE:

The payers listed will vary based on the regions you entered in the previous step. This is an optional step and not required. Select None of these if you do not have payment information from one of the listed payers.

1.Payer dropdown

 $\sim$ 

Next

```
43 © 2022 Availity, LLC. All rights reserved. Confidential and proprietary—do not distribute.
```

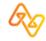

## Organization Registration Step #7, cont'd

| /5%                                                                                | from 24 hours to a couple weeks?                                                                                                    | Enter the payment information.                                                |
|------------------------------------------------------------------------------------|----------------------------------------------------------------------------------------------------|-------------------------------------------------------------------------------|
|                                                                                    | One way to expedite approval is by providing check or EFT information from payers. The check or EFT must have been issued between <b>01/08/2022</b> and Payer | <ul> <li>1.Primary Tax ID</li> <li>2.Check/EFT Trace Number</li> </ul>        |
| COMPLETE                                                                           | Don't have a check or EFT from the payers listed? Select 'None of these'. Payer                                                                               | <ul> <li>3.Check/EFT Amount</li> <li>4.Check/EFT Date (MM/DD/YYYY)</li> </ul> |
| What's Next? Review Organization                                                   | Primary Tax ID                                                                                                    | 5.Select Next                                                                 |
| What might delay us in creating this organization account?                         | 111222333                                                                                                    |                                                                               |
|                                                                                    | Check/EFT Trace Number                                                                                                    |                                                                               |
| validation, it's even quicker. However,<br>delays can occur if your organization's | Check/EFT Amount                                                                                                    |                                                                               |
|                                                                                    | \$00.00                                                                                                    |                                                                               |
|                                                                                    | Check/EFT Date (MM/DD/YYYY)                                                                                                    |                                                                               |
|                                                                                    | mm/dd/yyyy                                                                                                    |                                                                               |
|                                                                                    |                                                                                                    | Back Next 5                                                                   |

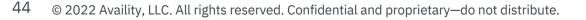

## Organization Registration Step #8 –Review, Edit and Submit

| Organization Regist     | ration                                                                                                    | Review the information entered and select<br>Edit as needed to update the information.<br>Select Submit. |
|-------------------------|----------------------------------------------------------------------------------------------------|----------------------------------------------------------------------------------------------------|
| MY REGISTRATION IS      | Review                                                                                                    | 1. Submit                                                                                                |
| 99%<br>COMPLETE         | Review your app<br>Please review the information<br>for a new organization account<br>ACCOUNT INFORM<br>Email Address test@email<br>User ID TestAccount1234 | and make sure we have it right before submitting your application nt.                                    |
| What's Next? Next Steps | ABOUT ME<br>Name Test Account (Admin<br>Phone Number (555) 555                                                                                              |                                                                                                    |

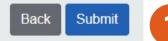

## **Organization registration success!**

#### **Organization Registration**

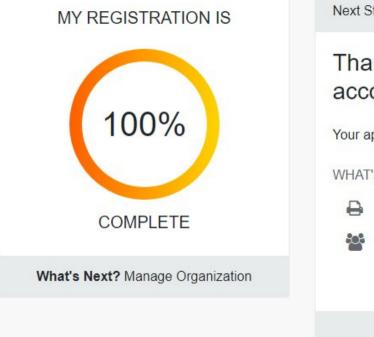

Next Steps

Thanks for registering to create an organization account.

Your application ID is 1234567

#### WHAT'S NEXT?

Print this page and the Organization Agreement for reference.

We are processing your application. Please visit Manage My Organization to view the status of your registration.

> Manage My Organization Home Print

Your organization is now registered! You will receive an application ID and that is useful if you need to call Availity Client Services for support.

Select Manage My Organization to stay updated on your organization's progress and add providers to your organization.

1. SelectManage My Organization

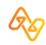

## **Organization Pending Approval**

#### Manage My Organization

1. Review the Organization Activity field for next steps.

2. Use the Ask a Question tool to

receive support or upload supporting documentation.

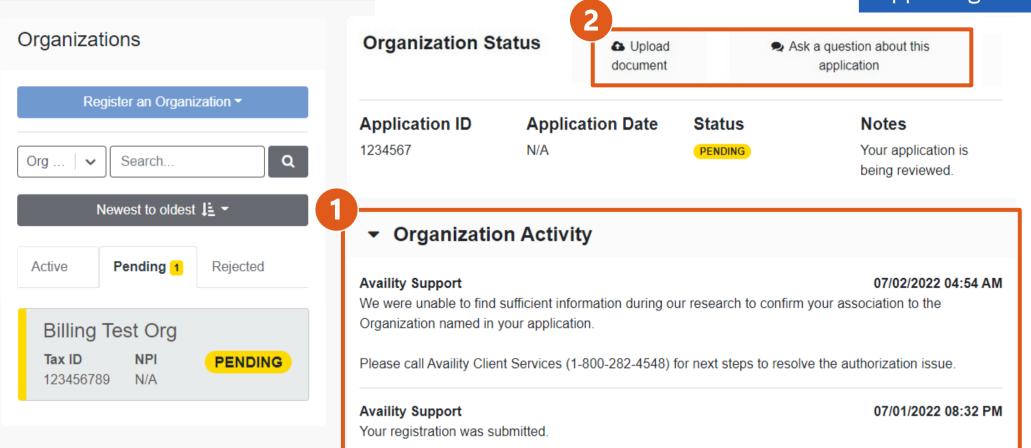

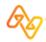

## **Organization Rejected**

#### Review the Organization Activity field for next steps.

| Test Org  |     |          |
|-----------|-----|----------|
| Tax ID    | NPI | REJECTED |
| 333444555 | N/A |          |

#### **Administrator Verification Status**

| Admin Name<br>Test Org                                                          | Email Address<br>test@email.com | Status<br>N/A           | Notes<br>N/A                                                      |
|---------------------------------------------------------------------------------|---------------------------------|-------------------------|-------------------------------------------------------------------|
| Organization S                                                                  | itatus                          |                         |                                                                   |
| Application ID<br>7654321                                                       | Application Date                | Status<br>REJECTED      | Notes<br>Your application has<br>expired or has been<br>rejected. |
| Organizatio     Availity Support     Unfortunately, your regi     Organization. | -                               | d. If you would like to | 06/10/2022 09:51 AM<br>o register again, select Register an       |
| Availity Support<br>Your registration was su                                    | ubmitted.                       |                         | 04/11/2022 09:29 AM                                               |

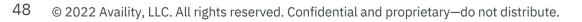

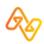

| Organization Ap                                                                                       | Your organization is now approved! You can now edit<br>your organizations information and add providers to you<br>organization. |                                     |                                                                    |                                                                                                    |                      |
|----------------------------------------------------------------------------------------------------|----------------------------------------------------------------------------------------------------|-------------------------------------|--------------------------------------------------------------------|----------------------------------------------------------------------------------------------------|----------------------|
| Manage My Organizatio                                                                                 | n                                                                                                    | 2.To<br>ac                          | edit your o                                                        | rs, select Add Provid<br>organizations information<br>nization on the left and<br>nt.                                                                                                    | tion, (2) select the |
| Organizations                                                                                         | Manual AV Org Custome                                                                                                    | r ID 123 3                          | Edit                                                               |                                                                                                    |                      |
| Register an Organization ◄<br>Org   ✓ Search Q<br>Newest to oldest J ▲ ◄<br>Active 1 Pending Rejected | View RolesView IdentifiersMaTax IDNPI333444555N/A                                                                               | Regions I<br>FL                     | Primary<br>Taxonomy<br>251500000X Agen<br>Community/Beha<br>Health | Primarv Service<br>Helpful Hint:<br>Great! Your organization has been<br>registered. Add the providers associated<br>with your organization to begin<br>submitting transactions on the Availity<br>portal. |                      |
| 2<br>Manual AV Org<br>Customer Tax ID NPI<br>ID 333444555 N/A<br>123456                               | Providers Search for a provider by name, taxo                                                                                   | nomy code, or addre<br>No providers |                                                                    | Add Provider(s)<br>Q A-Z↓≧ ▼                                                                                                    |                      |

6 © 2022 Availity, LLC. All rights reserved. Confidential and proprietary—do not distribute.

## **Availity Essentials Navigation**

Learn what to look for and where to find it in Availity Essentials.

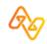

## Top navigation tool bar options

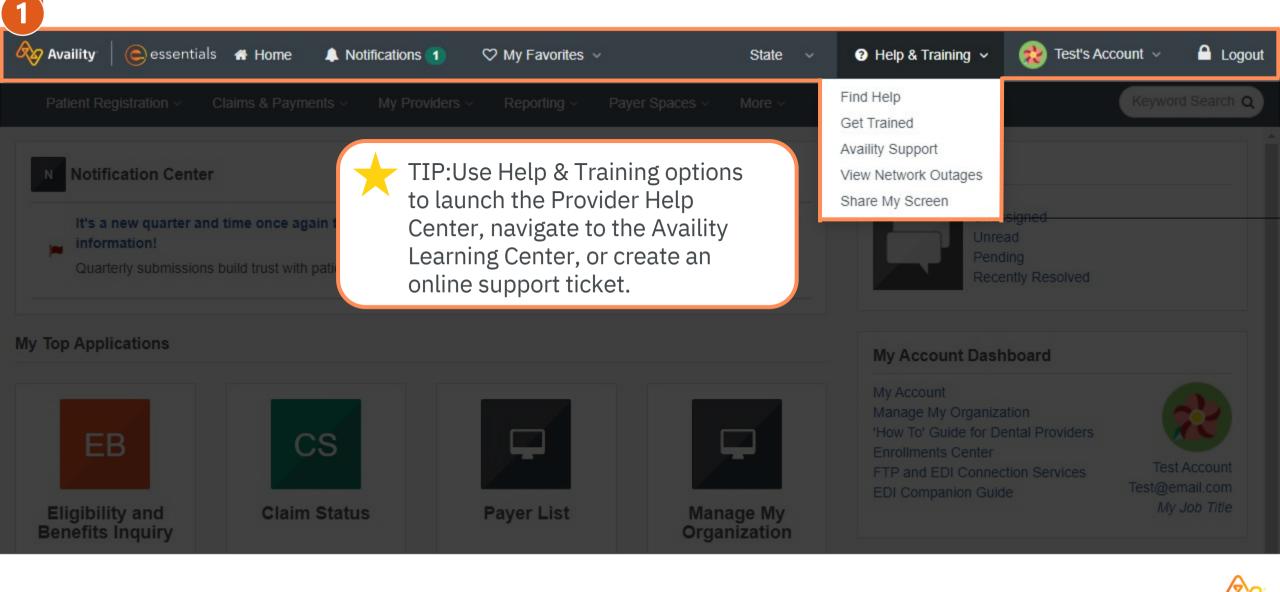

## Secondary toolbar and Availity menu options

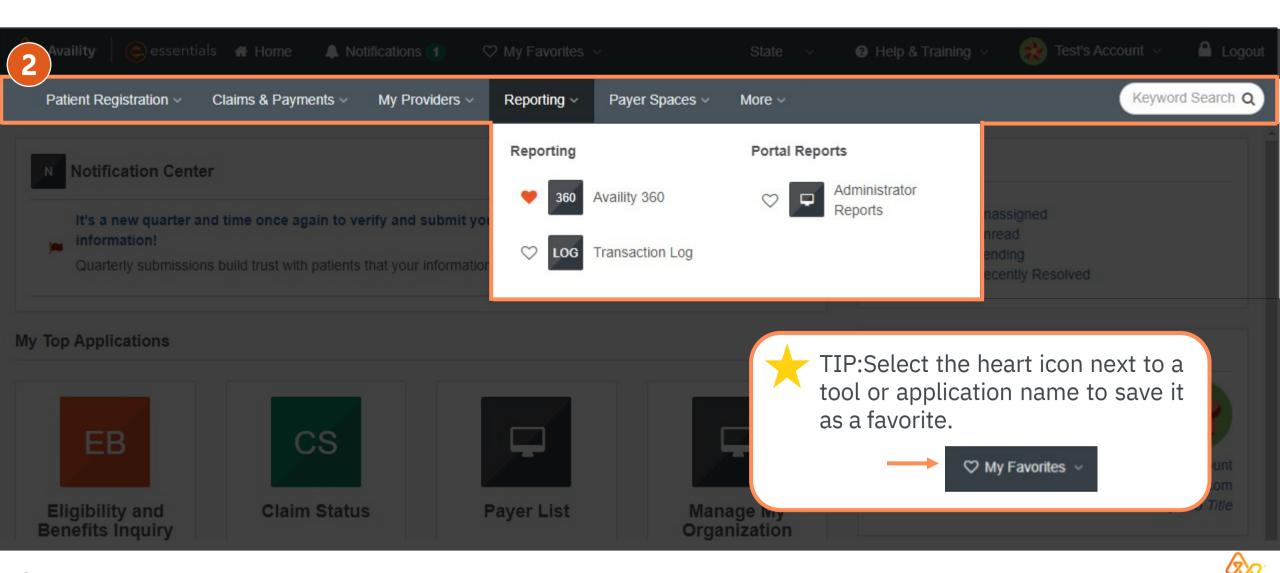

2 © 2022 Availity, LLC. All rights reserved. Confidential and proprietary—do not distribute.

## **Notifications Center**

| Availity  | essentia                     | ls 🖀 Home 🛛 🌲 Notifications        | 1 🖤 My Favorites 🗸         | State ~                       | 😧 Help & Training \vee 🛛 艘 Test's Acc                                                                                                    | ount 🗸 🔒 Logout                                |
|-----------|------------------------------|------------------------------------|----------------------------|-------------------------------|----------------------------------------------------------------------------------------------------|------------------------------------------------|
| $\frown$  | Registration ~               |                                    | viders - Reporting - Payer | Spaces -> More ->             |                                                                                                    | Keyword Search Q                               |
| Not       | tification Cente             | er                                 |                            |                               | Messaging                                                                                                    |                                                |
| info      | ormation!                    | nd time once again to verify and s |                            | 6/24/2022 9:42 pm Take Action | Unassigned<br>Unread<br>Pending<br>Recently Resolved                                                                                                    |                                                |
| Му Тор Ар | plications                   |                                    |                            |                               | My Account Dashboard                                                                                                    |                                                |
| Eligib    | B<br>ility and<br>ts Inquiry | CS<br>Claim Status                 | Payer List                 | Manage My<br>Organization     | My Account<br>Manage My Organization<br>'How To' Guide for Dental Providers<br>Enrollments Center<br>FTP and EDI Connection Services<br>EDI Companion Guide | Test Account<br>Test@email.com<br>My Job Title |

## My Top Applications

| Availity essentials                       | A Home A Notifications                                               | 1 🗘 My Favorites 🗸      | State ~                   | 😢 Help & Training 🗸 🛛 🌸 Test's Acc                                                                                                    | count 🗸 🔒 Logout                               |
|-------------------------------------------|----------------------------------------------------------------------|-------------------------|---------------------------|----------------------------------------------------------------------------------------------------|------------------------------------------------|
|                                           |                                                                      | viders - Reporting - Pa |                           |                                                                                                    | Keyword Search Q                               |
| Notification Center                       |                                                                      |                         |                           | Messaging                                                                                                    |                                                |
| information!                              | time once again to verify and souild trust with patients that your i |                         |                           | Unassigned<br>Unread<br>Pending<br>Recently Resolved                                                                                                    |                                                |
| My Top Applications                       |                                                                      |                         |                           | My Account Dashboard                                                                                                    |                                                |
| EB<br>Eligibility and<br>Benefits Inquiry | CS<br>Claim Status                                                   | Payer List              | Manage My<br>Organization | My Account<br>Manage My Organization<br>'How To' Guide for Dental Providers<br>Enrollments Center<br>FTP and EDI Connection Services<br>EDI Companion Guide | Test Account<br>Test@email.com<br>My Job Title |

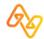

### **News and Announcements**

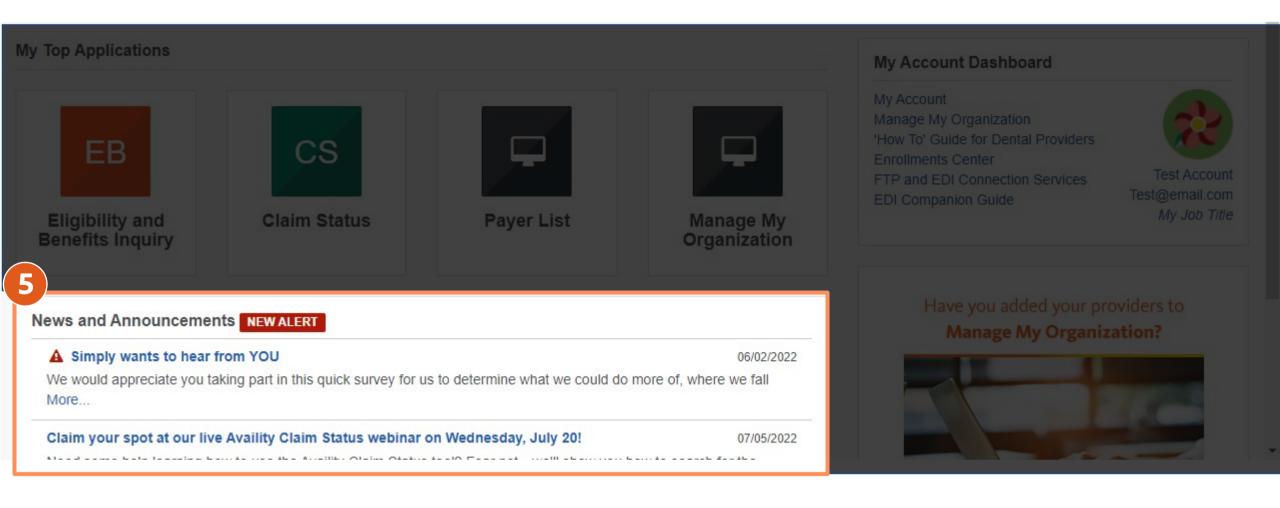

### My Account Dashboard

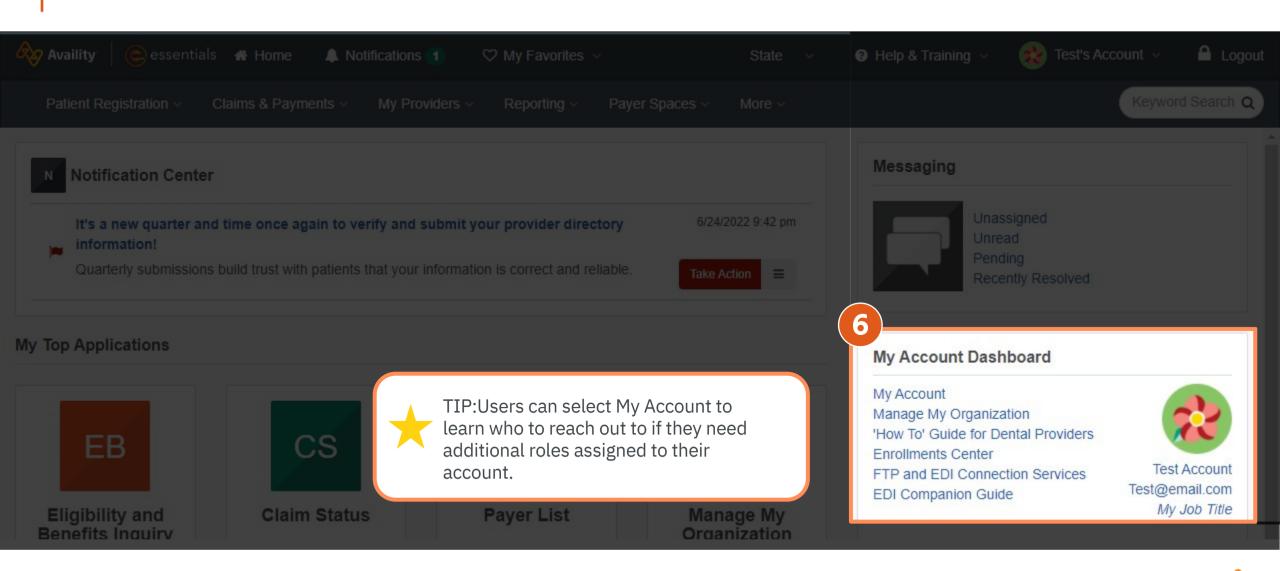

## Tips and Timesavers

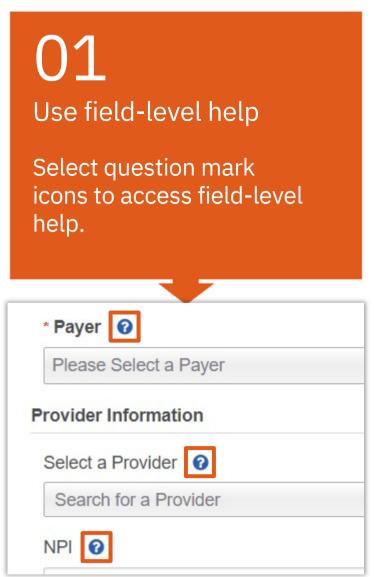

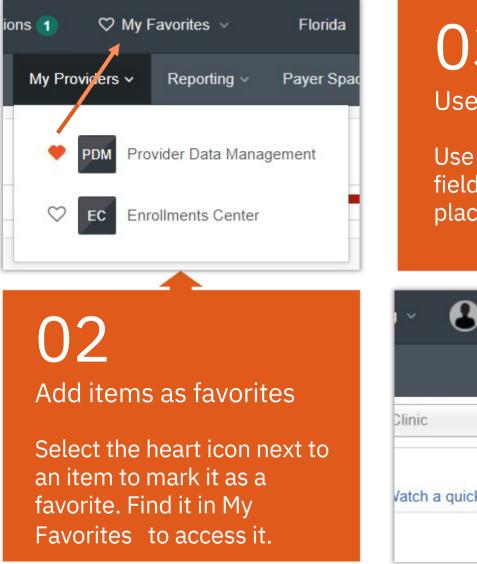

03**Use Keyword Search** Use the Keyword Search field to find applications or places in Payer Spaces. Demo's Account ~ A Logout Keyword Search O New Request -Vatch a quick demo

## Help & Training

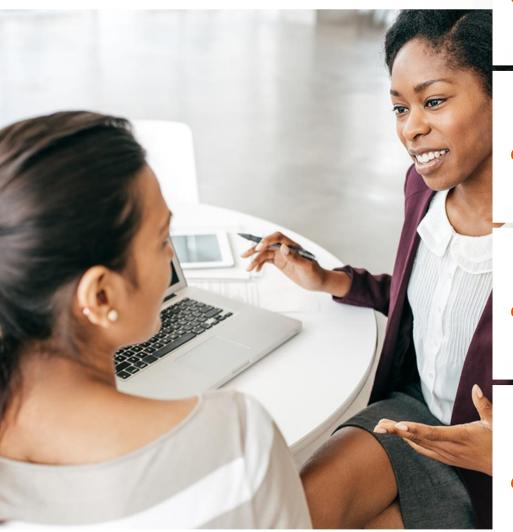

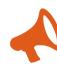

#### Help & Training |Find Help | Administrators

Browse the help topic Administrators for information on managing your Availity organization, users, providers, and more.

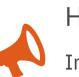

#### Help & Training |Get Trained

In the Search field, search by keyword, and then view demo. Or, select the Watch a demolink on pages to view a demo.

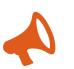

#### Help & Training |Get Trained | Forum

Select the drop-down arrow on the left, and then select Forum. Search for helpful forum posts based on category or key word.

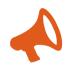

Help & Training |Availity Support

Select My Account Open a ticket Or, select | Help & TrainingAvaility Support. Or, call toll free 1.800.AVAILITY (282.4548).

## **Pharmacy Specific Training**

- Go to "Help and Training"
- "Get Trained"
- Search "Pharmacy" in the course catalog

| Q pharmacy                                                                                     | Courses   | چئ<br>Path | Resources | Catalog |
|------------------------------------------------------------------------------------------------|-----------|------------|-----------|---------|
| Arkansas BCBS Pharmacy - Administrator Training - Recorded Web                                 | binar     |            |           | ≡1      |
| Arkansas BCBS Pharmacy Providers - EDI Reports & Claim Submiss<br>Webinar                      | ion - Rec | orded      |           | ≡1      |
| Availity Introduction for Arkansas BCBS Pharmacy Providers - Rec                               | orded Wel | binar      |           | iii 1   |
| Claims Management, Claim Status, and Remittance Viewer for ABC<br>Providers - Recorded Webinar | BS Pharm  | <b>acy</b> |           | ≡1      |
| Use Availity Essentials to Submit CareSource Pharmacy Claims - Re                              | ecorded V | Vebina     | ır        | iiii 2  |

# AHIN

There is a "Crosswalk" guide to AHIN available under "Help and Training"

|                                                           |             | esse          | ntials   Provider I     | Help Center |   |  |
|-----------------------------------------------------------|-------------|---------------|-------------------------|-------------|---|--|
|                                                           | Search      |               |                         |             | Q |  |
| Home /<br>Payer spaces and pa<br>/<br>Arkansas Blue Cross |             | Region:       | Payer-specific content: |             |   |  |
| Shield<br>/<br>Crosswalk from AHIN<br>Availity Essentials | <u>I to</u> | All regions v | Not applicable          | ~ ~         |   |  |

- Payer spaces and payer tools
   Payer Spaces
   Access a Payer
   Space
  - Use a Payer Space
  - Access external applications from Payer Spaces

#### Crosswalk from AHIN to Availity Essentials

Arkansas Blue Cross and Blue Shield providers can use this crosswalk to identify the tool or function they accessed in AHIN and then cross reference where the corresponding tool is in Availity Essentials.

In the table below:

 Column 3 refers to the menus at the top of Availity Essentials. For example, to access the eligibility and benefits application, you would click Patient Registration at the top of Availity Essentials, and then click Eligibility and Benefits Inquiry.

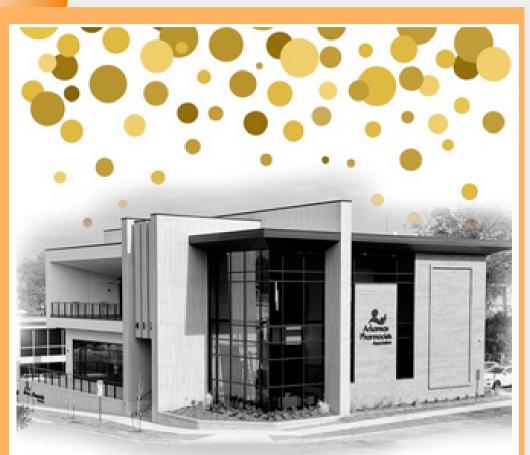

Arkansas Pharmacists Association 140th Annual Convention

Home to raised, it's time to come home! June 15–16, 2023

# Last Things...

Make sure to attend the APA

Conference in Little Rock on

June 15th & 16th!!

# **Thank You!**